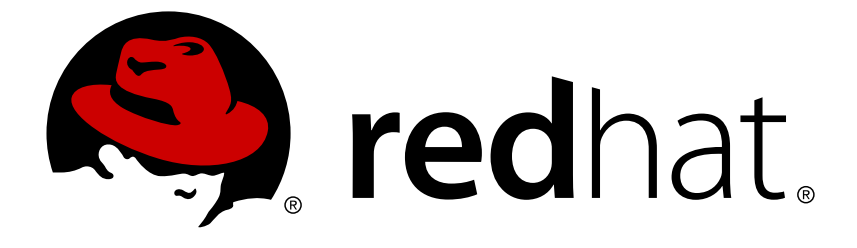

# **Red Hat Hyperconverged Infrastructure for Virtualization 1.5**

# **Converting a virtualization cluster to a hyperconverged cluster**

Convert existing virtualization hosts to create a hyperconverged cluster

### Red Hat Hyperconverged Infrastructure for Virtualization 1.5 Converting a virtualization cluster to a hyperconverged cluster

Convert existing virtualization hosts to create a hyperconverged cluster

Laura Bailey lbailey@redhat.com

### **Legal Notice**

Copyright © 2018 Red Hat, Inc.

The text of and illustrations in this document are licensed by Red Hat under a Creative Commons Attribution–Share Alike 3.0 Unported license ("CC-BY-SA"). An explanation of CC-BY-SA is available at

http://creativecommons.org/licenses/by-sa/3.0/

. In accordance with CC-BY-SA, if you distribute this document or an adaptation of it, you must provide the URL for the original version.

Red Hat, as the licensor of this document, waives the right to enforce, and agrees not to assert, Section 4d of CC-BY-SA to the fullest extent permitted by applicable law.

Red Hat, Red Hat Enterprise Linux, the Shadowman logo, JBoss, OpenShift, Fedora, the Infinity logo, and RHCE are trademarks of Red Hat, Inc., registered in the United States and other countries.

Linux ® is the registered trademark of Linus Torvalds in the United States and other countries.

Java ® is a registered trademark of Oracle and/or its affiliates.

XFS ® is a trademark of Silicon Graphics International Corp. or its subsidiaries in the United States and/or other countries.

MySQL ® is a registered trademark of MySQL AB in the United States, the European Union and other countries.

Node.js ® is an official trademark of Joyent. Red Hat Software Collections is not formally related to or endorsed by the official Joyent Node.js open source or commercial project.

The OpenStack ® Word Mark and OpenStack logo are either registered trademarks/service marks or trademarks/service marks of the OpenStack Foundation, in the United States and other countries and are used with the OpenStack Foundation's permission. We are not affiliated with, endorsed or sponsored by the OpenStack Foundation, or the OpenStack community.

All other trademarks are the property of their respective owners.

### **Abstract**

Read this for information about converting existing virtualization hosts into hyperconverged hosts to create a hyperconverged cluster.

#### **Table of Contents**

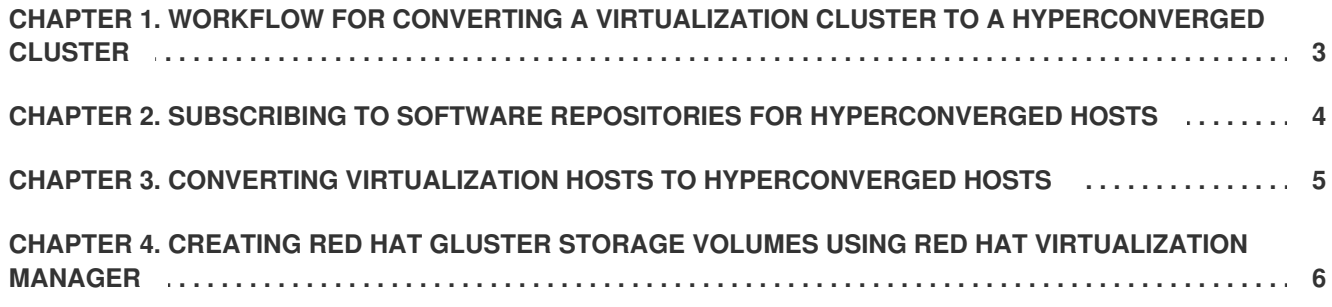

# <span id="page-6-0"></span>**CHAPTER 1. WORKFLOW FOR CONVERTING A VIRTUALIZATION CLUSTER TO A HYPERCONVERGED CLUSTER**

- 1. Verify that your virtualization hosts use Red Hat Virtualization 4.2 or higher, and meet Red Hat Hyperconverged Infrastructure for Virtualization Support [Requirements.](https://access.redhat.com/documentation/en-us/red_hat_hyperconverged_infrastructure_for_virtualization/1.5/html-single/deploying_red_hat_hyperconverged_infrastructure_for_virtualization/#rhhi-requirements)
- 2. Subscribe to software [repositories.](#page-7-0)
- 3. Convert virtualization hosts to [hyperconverged](#page-8-0) hosts.
- 4. Create Red Hat Gluster Storage volumes using storage on the [converted](#page-10-0) host.

## <span id="page-7-0"></span>**CHAPTER 2. SUBSCRIBING TO SOFTWARE REPOSITORIES FOR HYPERCONVERGED HOSTS**

Hyperconverged virtualization hosts require access to the **rhel-7-server-rhv-4-mgmt-agentrpms** repository.

Red Hat Virtualization hosts are subscribed to this repository during installation and setup, so no further action is necessary.

Red Hat Enterprise Linux hosts need to subscribe to the repository by running the following command.

# subscription-manager repos --enable=rhel-7-server-rhv-4-mgmt-agent-rpms

# <span id="page-8-0"></span>**CHAPTER 3. CONVERTING VIRTUALIZATION HOSTS TO HYPERCONVERGED HOSTS**

Follow this process to convert virtualization hosts to hyperconverged hosts. This lets you use and manage the host's local storage as Red Hat Gluster Storage volumes.

- 1. Log in to Red Hat Virtualization Manager.
- 2. Move all hosts except the self-hosted engine node into maintenance mode.
	- a. Click **Compute** → **Hosts**.
	- b. For each host except the self-hosted engine node:
		- i. Select the host to move to maintenance.
		- ii. Click **Management** → **Maintenance** and click **OK**.
- 3. Enable the gluster service in the cluster.
	- a. Click **Compute** → **Clusters** and select the cluster. The *Edit Cluster* window appears.
	- b. Check the **Enable Gluster service** checkbox.
	- c. Click **OK**.
- 4. Reinstall all hosts except the self-hosted engine node.
	- a. Click **Compute** → **Hosts**.
	- b. For each host except the self-hosted engine node:
		- i. Select the host to reinstall.
		- ii. Click **Management** → **Reinstall** and click **OK**. Wait for the reinstall to complete and for the hosts to become active again.
- 5. Move the self-hosted engine node into maintenance mode.
	- a. Select the self-hosted engine node.
	- b. Click **Management** → **Maintenance** and click **OK** The hosted engine migrates to one of the other virtualization hosts.
- 6. Reinstall the previous self-hosted engine node.
	- a. Select the previous self-hosted engine node.
	- b. Click **Management** → **Reinstall** and click **OK**. Wait for the reinstall to complete and for the host to become active again.

Your hosts are now able to use and manage storage as Red Hat Gluster Storage volumes.

# <span id="page-9-0"></span>**CHAPTER 4. CREATING RED HAT GLUSTER STORAGE VOLUMES USING RED HAT VIRTUALIZATION MANAGER**

#### **Prerequisites**

This task assumes you have raw unused storage devices attached to your virtualization hosts.

#### **Task**

- 1. Log in to the Administration Portal.
- 2. Configure your local storage as a Red Hat Gluster Storage brick.
	- a. Click **Compute** → **Hosts** and click on the name of the host to use.
	- b. Click the **Storage Devices** subtab and select the device.
	- c. Click **Create Brick** to open the *Create Brick* window.

**The Create Brick window**

<span id="page-10-0"></span>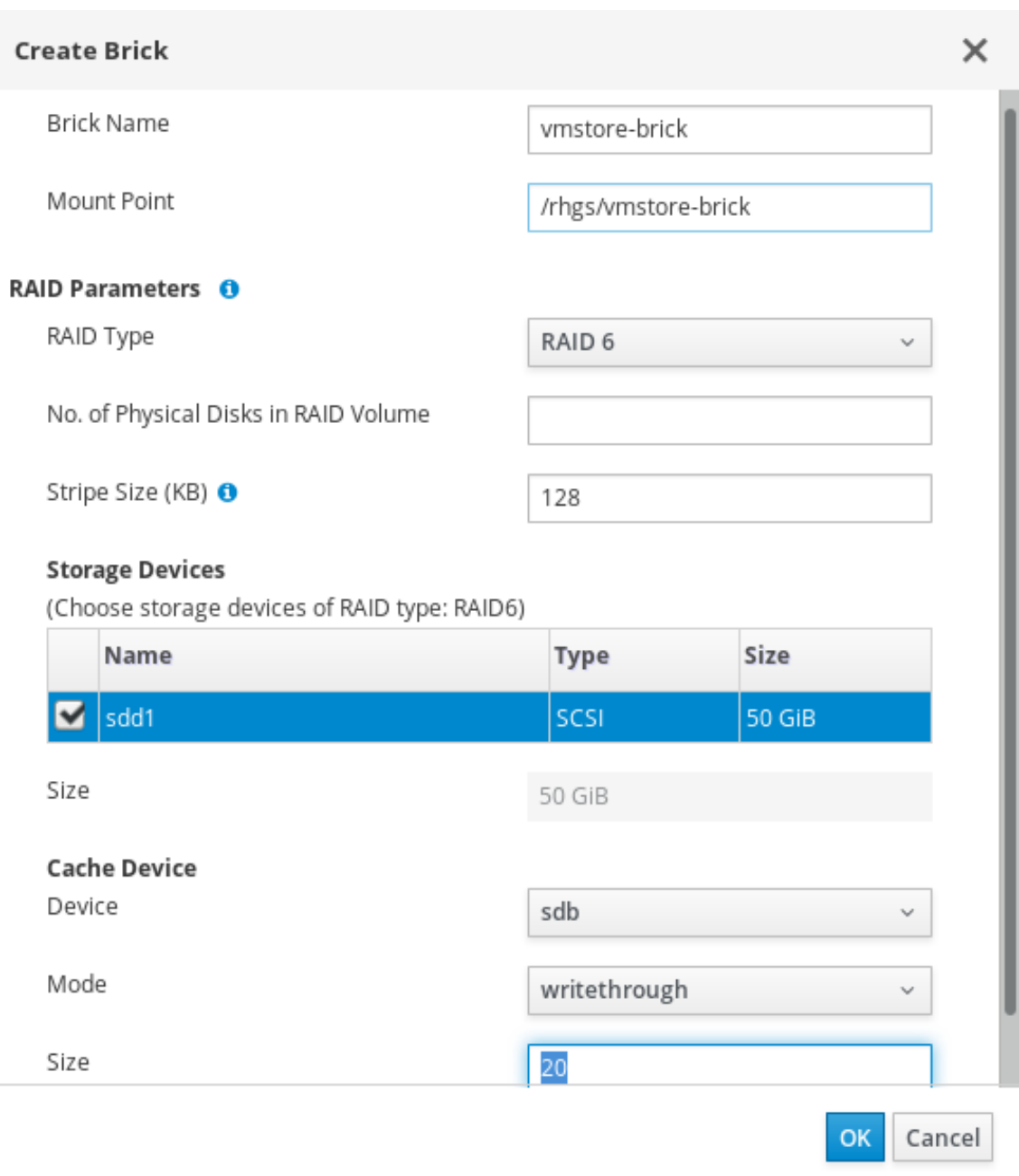

- i. Enter a **Name** for the brick.
- ii. Verify or correct the suggested **Mount Point**.
- iii. If the underlying storage uses RAID, enter the number of physical disks in the RAID device and confirm the RAID type.
- iv. Click **OK**.

A new thin-provisioned logical volume is created on the specified storage device, with all settings appropriate for use with Red Hat Gluster Storage.

- 3. Configure a Red Hat Gluster Storage volume.
	- a. Click **Storage** → **Volumes**.
	- b. Click **New** to open the *New Volume* window.

#### **The New Volume window**

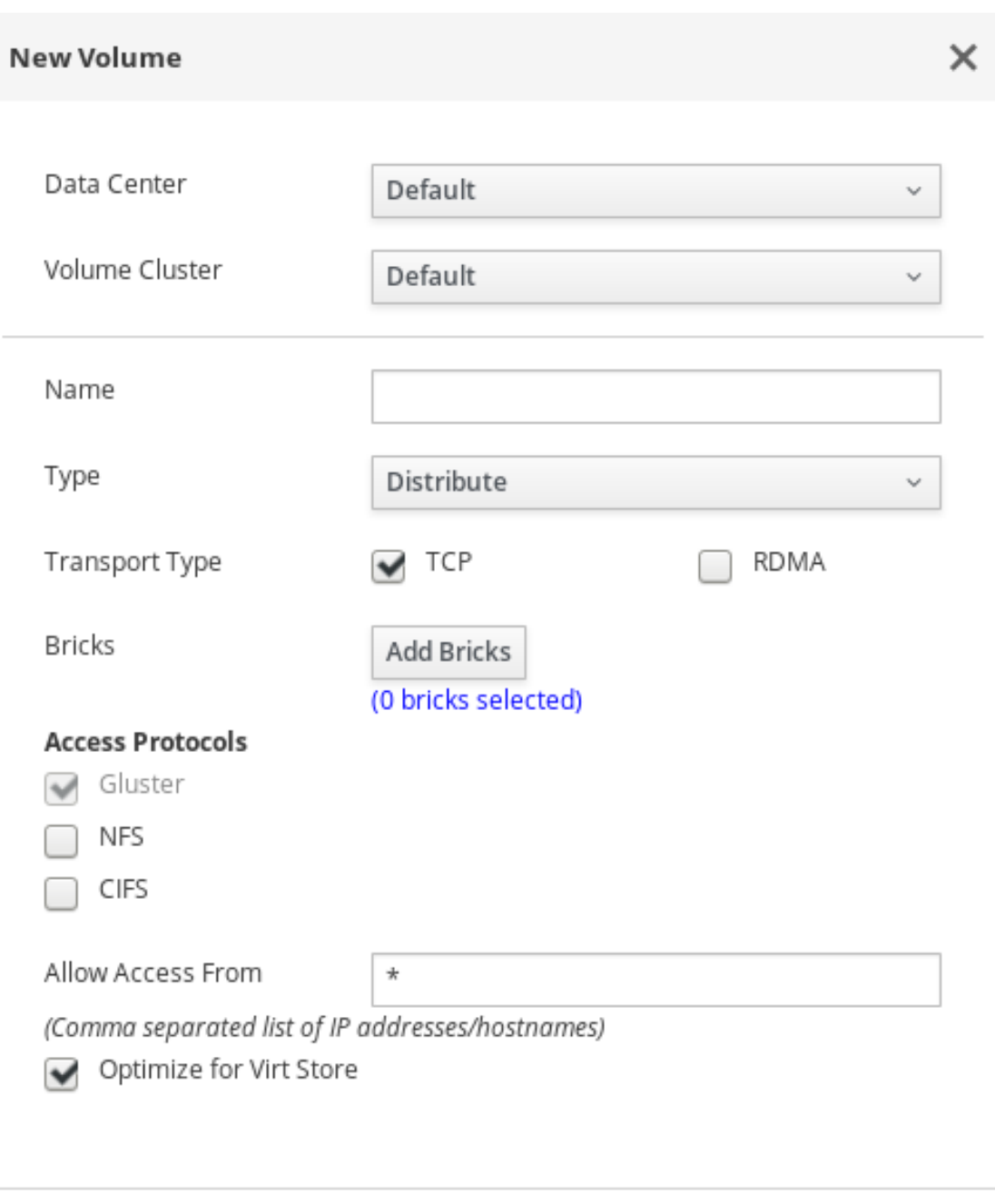

- i. Select the cluster that contains your bricks.
- ii. Enter a **Name** for the volume.
- iii. Set the **Type** of volume to create. To use local storage without high availability, choose **Distribute**. See Setting Up Storage [Volumes](https://access.redhat.com/documentation/en-us/red_hat_gluster_storage/3.4/html-single/administration_guide/#chap-Red_Hat_Storage_Volumes) in the Red Hat Gluster Storage *Administration Guide* for more information about volume types.

OK

Cancel

iv. Click **Add Bricks** and select your existing storage as a brick for this volume.

#### **The Add Bricks window**

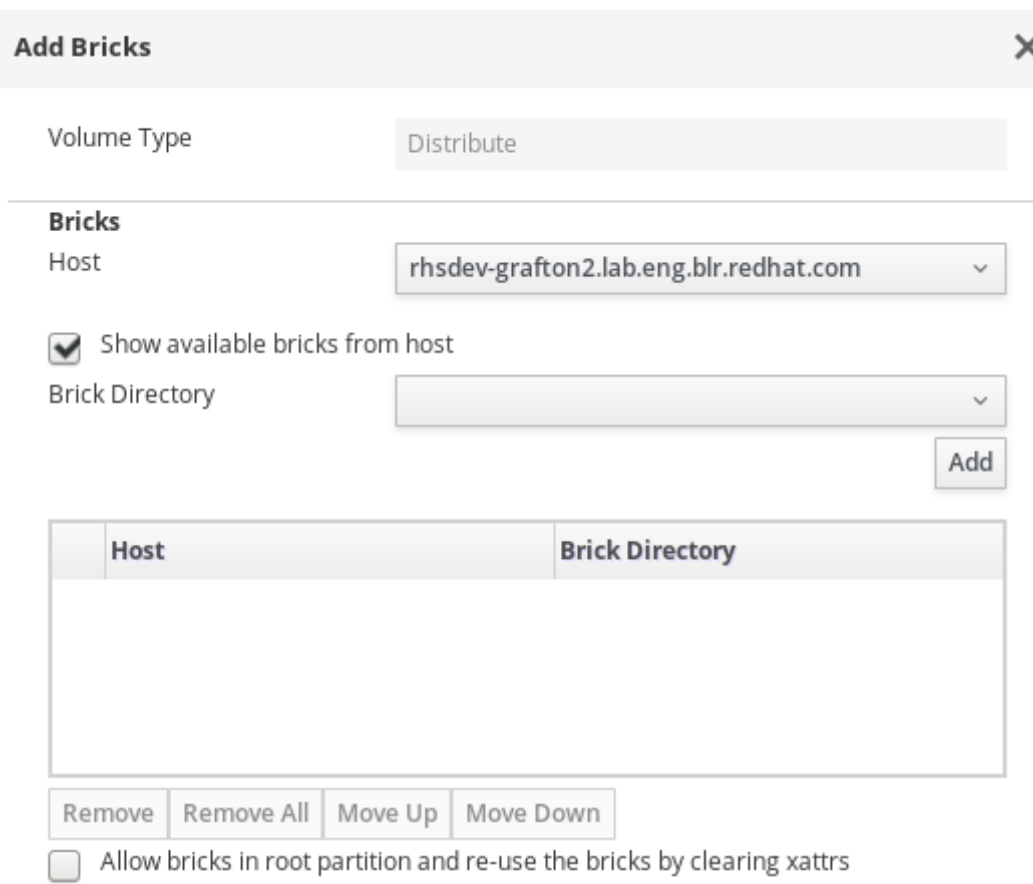

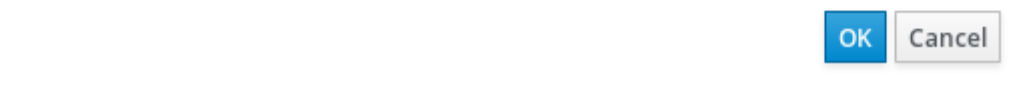

- v. Optionally, for enhanced security, specify the IP addresses or hostnames of all hosts in the cluster in the **Allow Access From** field.
- vi. Check the **Optimize for virt store** checkbox to configure the volume for storing virtual machine images.
- vii. Click **OK**.

See the Red Hat Virtualization 4.2 [Administration](https://access.redhat.com/documentation/en-us/red_hat_virtualization/4.2/html-single/administration_guide/) Guide or the Red Hat Gluster Storage 3.4 Administration Guide for more information about managing Red Hat Gluster Storage.